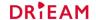

# Faculty Training Qualtrics LTI

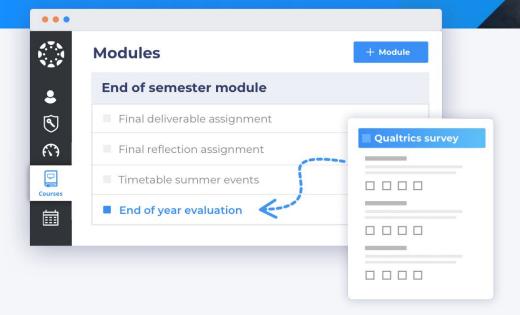

**Ilse Smits** 

Product specialist Qualtrics LTI

Elise Claassen

Consultant Qualtrics LTI

# Topics for today's training

#### 1. What is Qualtrics LTI?

- How does it work? Where to find the app?
- What can I use it for?
- Available data fields

#### 2. Training

- Quick tour
- Show example survey with embedded data
- Survey settings & Labels
- How to use a survey in a Canvas assignment

#### 3. User guides

# What is Qualtrics LTI?

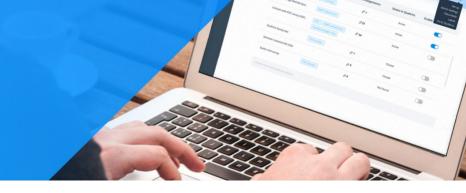

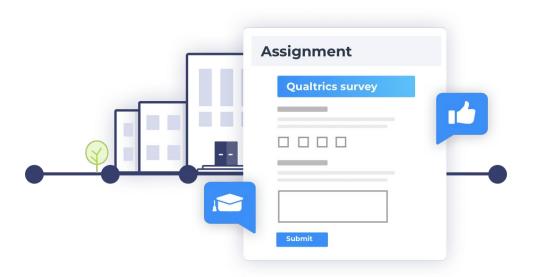

Qualtrics LTI seamlessly integrates

Qualtrics into Canvas LMS, allowing

Canvas users to make Qualtrics surveys

& evaluations part of the learning experience.

### How does it work?

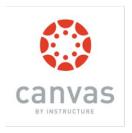

qualtrics.\*\*

LTI integration by Drieam

qualtrics.\*\*

Distribute survey in Canvas course as assignment

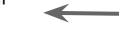

Link survey to Canvas

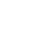

Develop survey in Qualtrics

Student completes survey within Canvas

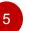

Submission are stored in Qualtrics, reporting in Qualtrics

Survey completion is registered in Canvas

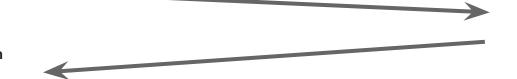

# Where do I find Qualtrics LTI?

 Via your Canvas 'Account' tab, accessible in the global navigation you'll find: Qualtrics Integration

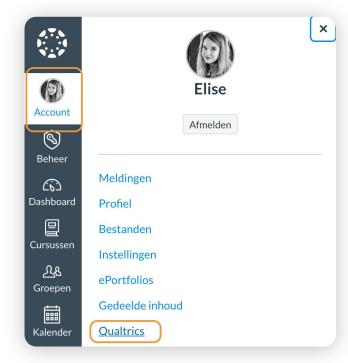

### **Use Cases**

- 1. **Self and/or process reflections** where the teacher provides feedback
- 2. Adaptive learning quizzes
- 3. Practice quizzes
- 4. Anonymous evaluations
- 5. **Helpdesk questions** form where students can ask questions
- 6. (In-class) survey for students to indicate which topics they struggle with
- 7. **Capture preferences** for available project topics

### Use Cases in action

- A self reflection or form that requires feedback
  - With submission, no grade and submission visible to both teacher and student
- A form to ask questions (helpdesk style)
  - Questions are immediately redirected to the correct person
  - No submission, no grade and submission not visible to teacher and student
- A form to gather information on unclear topics to act upon before the course is over
  - Schedule extra session with only the participants or students that require it
  - Or simply ask what topics students want revised in classes towards at the end of the course
  - With submission, max grade and submission visible to only student
- Create a survey with branching to give a participant or student an indication of their progress and knowledge
  - With submission, Qualtrics grade and submission visible to teacher and student
- Create a survey to capture preferences for the available project topics (or use it create groups)
  - With submission, max grade and submission visible to only student

## **Available Data fields**

Data directly pulled from Canvas which can you use in your surveys. Is the list complete?

You can find an overview of the available data fields on the Qualtrics LTI **'Data fields'** page.

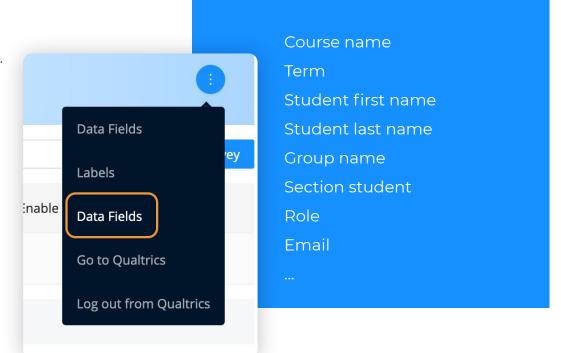

#### Placing a survey in a Canvas assignment

- 1. Add your survey to Qualtrics LTI & choose your settings
- 2. Go to the Canvas course where you wish to use the survey
- 3. Add a new assignment
- 4. For submission type: Select External tool
- 5. Select Qualtrics LTI
- 6. Add your survey!

# **User Guides** Qualtrics LTI

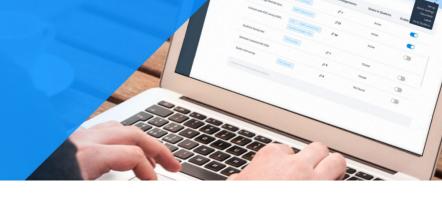

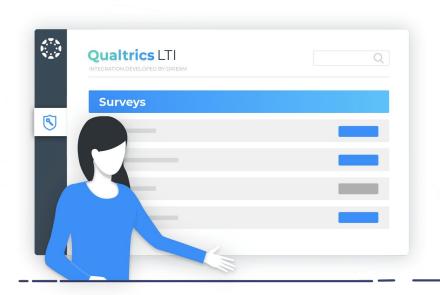

Visit our user guides:

drieam.freshdesk.com

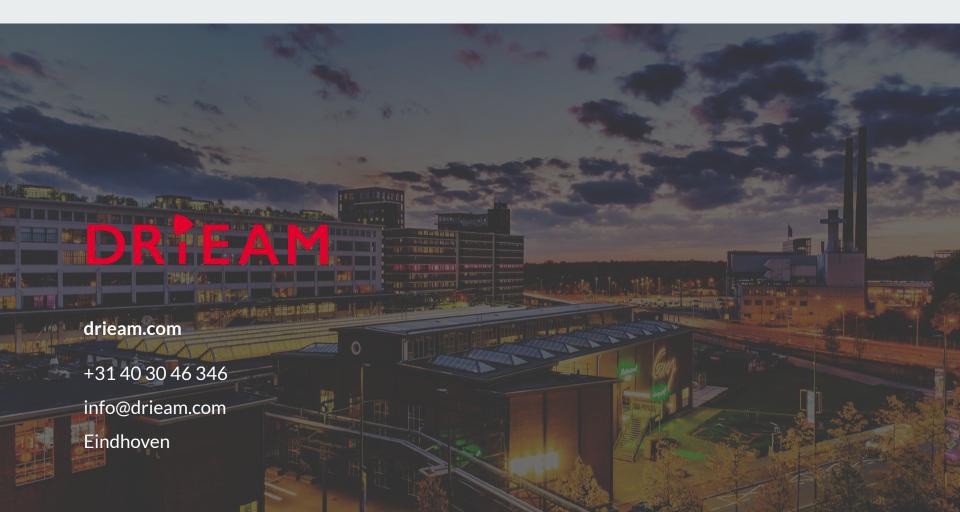